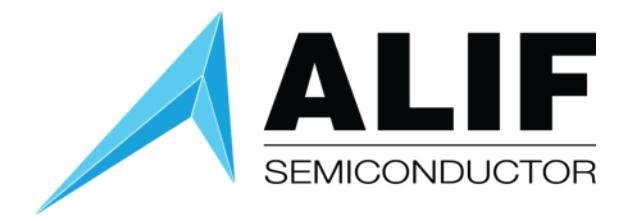

User Guide

# **ML Embedded Evaluation Kit**

**Version 2.1**

User Guide [www.alifsemi.com](file:///C:/Users/SteveSharp/Documents/Alif%20Semi/templates/www.alifsemi.com)  AUGD0011 v2.1 October 2023

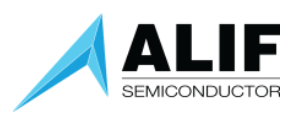

# Table of Contents

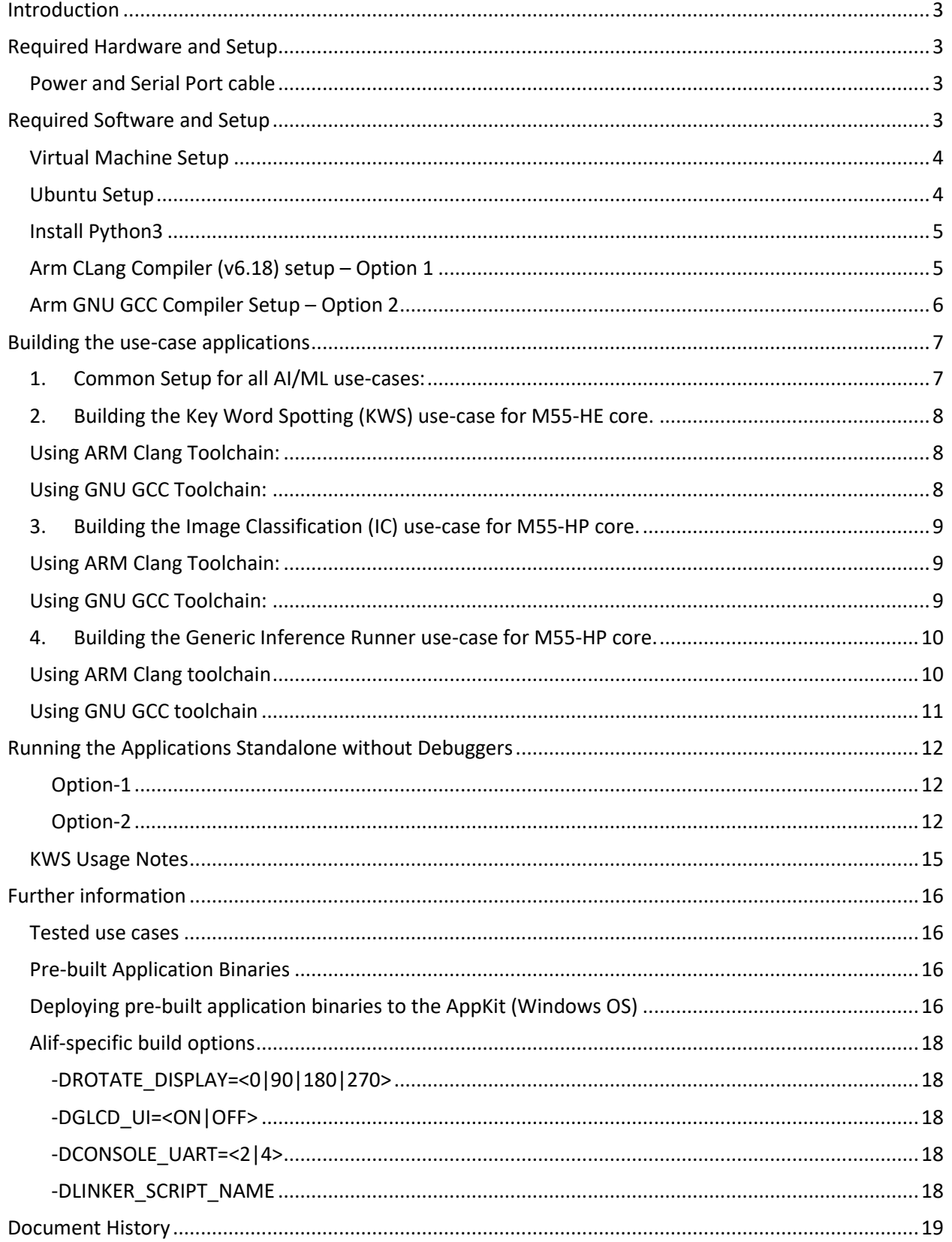

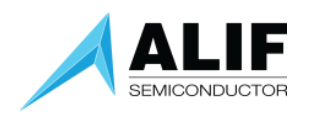

### <span id="page-2-0"></span>Introduction

This is a brief set of instructions to some AI/ML use-case demos on a single Cortex-M55 core with Ethos-U55 NPU.

We will show building three applications: a Key Word Spotting (KWS) application which runs on the Cortex-M55 High-Efficiency core (H55-HE / M55\_1), an Image Classification application that runs on the CortexM55 High-Performance core (M55-HP / M55\_0), and a generic "inference runner" application running on the M55-HP core.

The KWS application on M55-HE continuously listens to the audio input from the built-in microphones on the Alif base board. When the word "Go" is recognized, a command is sent to the M55-HP core to initiate the image classification application.

The image classification application uses the camera to detect objects and displays the image output of the camera to a display along with the results of the image classification in real time. The M55-HE continues to listen for keywords and upon detecting the word "Stop", a command is sent to the M55-HP core to stop the image classification.

The inference runner application provides a way to easily take a model and have it operate on a data buffer containing data collected from any of the sensors on the Beta AI/ML AppKit such as the camera, microphones, or IMU.

We will show how to run individual applications on the Beta AI/ML AppKit without a debugger probe as well as running the combination of the KWS + Image Classification applications where the KWS application starts and stops the Image Classification application.

### <span id="page-2-1"></span>Required Hardware and Setup

- Alif Beta AI/ML AppKit with camera and display
- Micro USB cable

Follow the instructions in the Beta AI/ML AppKit Quick Start Guide [\[link here\]](https://alifsemi.com/download/AQSG0005) to power up your AppKit and determine which virtual COM port is connected to the SEUART that is used for programming the chip.

### <span id="page-2-2"></span>Power and Serial Port cable

Connect a USB cable between your PC and the AI/ML AppKit at J1 (PRG USB) micro-USB connector. This cable serves two purposes, it provides power to the AppKit along with two serial ports,

- 1. SEUART console
- 2. Debug consoles UART2 (M55-HE) or UART4 (M55-HP) (jumper selected at "UART SEL SW")

### <span id="page-2-3"></span>Required Software and Setup

• Ubuntu 20.04 LTS or Ubuntu MATE 20.04 LTS [\(link\)](http://cdimage.ubuntu.com/ubuntu-mate/releases/20.04/release/)

3 User Guide AUGD0011

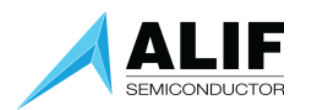

- Oracle VirtualBox [\(link\)](https://www.virtualbox.org/)
- Alif Security Toolkit (SETOOLS) Version 0.65.0

### <span id="page-3-0"></span>Virtual Machine Setup

**NOTE**: Set hard-disk size to atleast 100GB = 102400MiB **NOTE**: add sudo:

> $$ su -$ \$ sudo adduser [username] sudo

Reboot.

Follow the guide at this page to create an Ubuntu virtual machine using Virtual Box [\(link\)](https://ubuntu.com/tutorials/how-to-run-ubuntu-desktop-on-a-virtual-machine-using-virtualbox). You should proceed far enough to install the VirtualBox Guest Additions. This enables USB support and allows for using Arm DS to debug from within Ubuntu later in the guide. In the machine settings, under the USB category, add the ULINKpro or J-Link debugger to your USB Device filters. After adding the USB device to the filter, unplug the device and plug it back in again. The USB devices that are pulled into the Virtual Machine are not available in Windows while the box is checked. To restore the functionality to Windows, uncheck the box, unplug the device, and plug it back in.

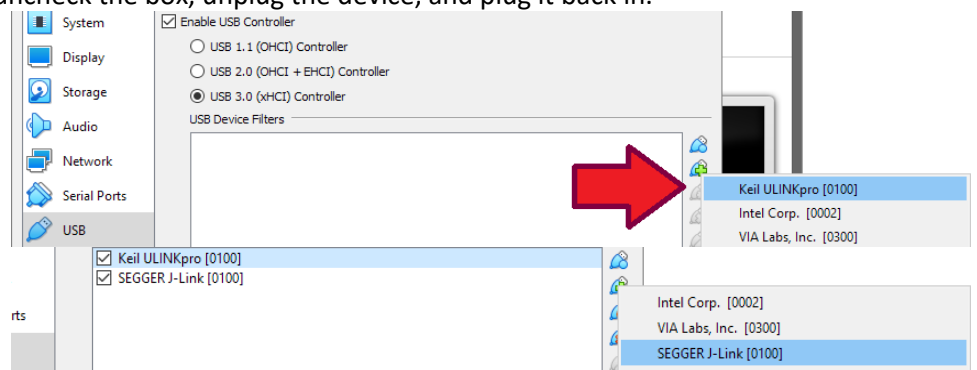

### <span id="page-3-1"></span>Ubuntu Setup

With Ubuntu running, run the below commands to get the environment ready for development.

\$ sudo apt update

- \$ sudo apt upgrade -y
- \$ sudo apt install libncurses5 libc6-i386 lib32gcc1 lib32stdc++6 lib32z1
- \$ sudo apt install curl dos2unix python-is-python3
- \$ snap install cmake –classic

At the time of writing, the following software versions were used:

- Python 3.9
- Pip 22.1.2
- cmake 3.23.2
- Option-1: Arm clang compiler toolchain.
- Option-2: Arm GNU GCC compiler toolchain.

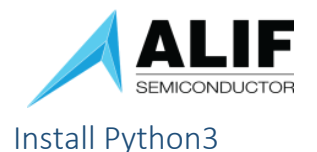

<span id="page-4-0"></span>We need python version 3.9 or higher for use with the latest vela compiler. You can download and install python3 using the following command,

\$ sudo apt-get install python3.9 python3.9-venv libpython3.9 libpython3.9-dev

*Verify Python3* 

\$ python3

### <span id="page-4-1"></span>Arm CLang Compiler (v6.18) setup – Option 1

1. Start with downloading the .tgz file for Development Studio and then extract it.

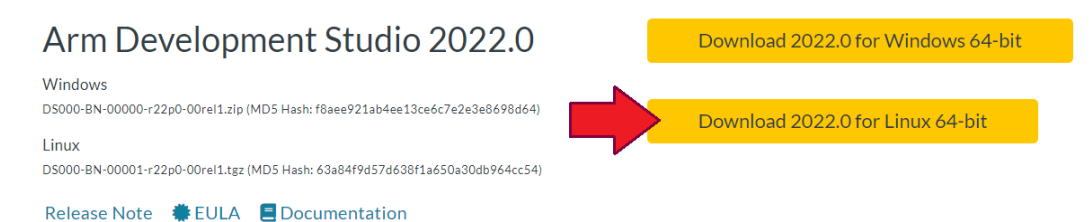

- 2. Within the extracted folder is a shell script. Open a terminal window, navigate to the extracted folder, and run the shell script.
- 3. Download the tar.gz file for Arm Clang Compiler and use **sudo** to extract it to /usr/local/bin/

\$ sudo tar xf ARMCompiler**6.18**\_standalone\_linux-x86\_64.tar.gz -C /usr/local/bin

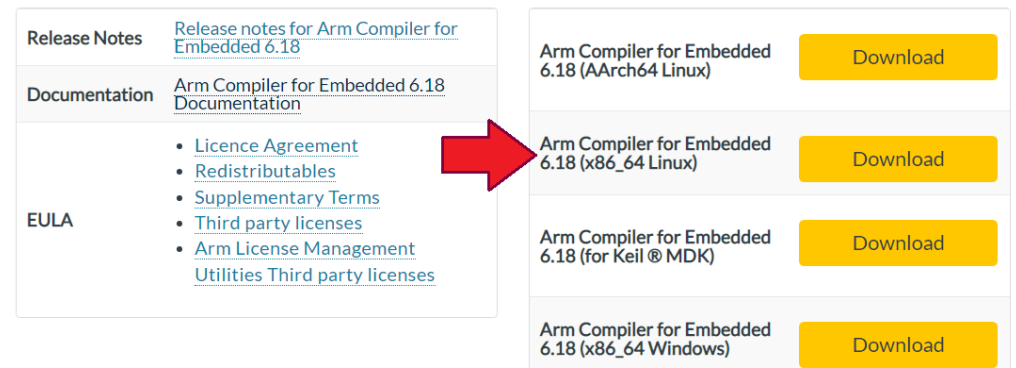

4. Add the ARM license server to your environment (if applicable), example shown:

\$ sudo sh -c "echo export ARMLMD\_LICENSE\_FILE=PORT@IPADDRESS > /etc/profile.d/armlicense.sh"

5. After extracting Arm Clang compiler, we will need to add it to the path, as example shown below

\$ sudo sh -c "echo export PATH=/usr/local/bin/ArmCompiler**6.18**/bin:\$PATH > /etc/profile.d/armcompiler.sh"

6. Log out and then log in for the above environment changes to take effect.

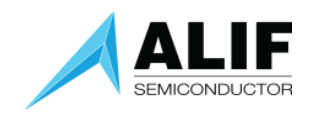

### <span id="page-5-0"></span>Arm GNU GCC Compiler Setup – Option 2

- 1. Search on Google and download the *GNU Arm Embedded Toolchain* for the file shown. <https://developer.arm.com/downloads/-/gnu-rm> Select item #3.
- 2. You may ignore the note on Arm's webpage that the compiler is deprecated. Using the latest release may work but has not been tested.

gcc-arm-none-eabi-10.3-2021.10-x86\_64-linux.tar.bz2 Linux x86\_64 Tarball MD5: 2383e4eb4ea23f248d33adc70dc3227e

3. Extract the downloaded *tar.bz2* file and use sudo to extract it to /usr/local/bin

\$ sudo tar xf gcc-arm-none-eabi-10.3-2021.10-x86\_64-linux.tar.bz2 -C /usr/local/bin

4. Add it to the path, as shown

\$ sudo sh -c "echo export PATH=/usr/local/bin/gcc-arm-none-eabi-10.3-2021.10/bin:\$PATH > /etc/profile.d/arm-compiler.sh"

5. Log out and then log in for the above environment changes to take effect.

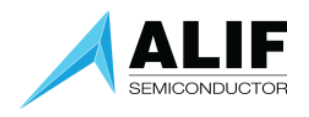

### <span id="page-6-1"></span><span id="page-6-0"></span>Building the use-case applications

### 1. Common Setup for all AI/ML use-cases:

1. Access our public repository on Alif Semiconductor GitHub account,

[https://github.com/alifsemi/alif\\_ml-embedded-evaluation-kit](https://github.com/alifsemi/alif_ml-embedded-evaluation-kit)

2. Clone the above repository to your PC.

\$ git clone https://github.com/alifsemi/alif\_ml-embedded-evaluation-kit.git

3. Initialize and update the required submodules.

\$ cd alif\_ml-embedded-evaluation-kit

- \$ git submodule init
- \$ git submodule update
- 4. Download and Setup required AI/ML resources.

\$ python3 set\_up\_default\_resources.py --additional-ethos-u-config-name ethos-u55-

256

The above python command will take some time, around a few minutes. Python command fetches and optimizes the needed Ethos models for all the use cases in the kit.

If you get errors right at the beginning, try doing the following and run the command again: \$ sudo apt-get install python3-pip \$ sudo apt install python3-venv

Delete the folder "resource-downloaded". Rerun the commands from step 4.

### **NOTE:**

The instructions below are to build by default for the generation 1 Alpha2 AI/ML Application Kit. To build for kits based on generation 2 devices, you have to add -DTARGET\_REVISION=B to the CMAKE command. This will build for TARGET BOARD devkit gen2. To build for appkit gen2, set the TARGET\_BOARD=AppKit.

To build for DevKit for Gen2, the command would be:

 \$ cmake -DTARGET\_PLATFORM=ensemble \ -DTARGET\_SUBSYSTEM=**RTSS-HE** \ -DTARGET\_REVISION=**B** \ -DCMAKE\_TOOLCHAIN\_FILE=scripts/cmake/toolchains/**bare-metal-armclang**.cmake \  $-DGLCD$  UI=NO \ -DLINKER\_SCRIPT\_NAME=ensemble-**RTSS-HE-TCM** \ -DCMAKE BUILD TYPE=Release  $\setminus$ -DLOG\_LEVEL=LOG\_LEVEL\_DEBUG ..

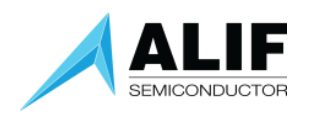

2. Building The Key Word Spotting (KWS) Use-Case For The M55-HE Core.

<span id="page-7-0"></span>1. Create a build directory for M55-HE core based applications.

\$ mkdir build\_he \$ cd build\_he

Using ARM Clang Toolchain:

<span id="page-7-1"></span>2. Configure the build using CMake.

\$ cmake -DTARGET\_PLATFORM=ensemble \ -DTARGET\_SUBSYSTEM=**RTSS-HE** \ -DTARGET\_BOARD=**AppKit\_Alpha2** \ -DCMAKE\_TOOLCHAIN\_FILE=scripts/cmake/toolchains/**bare-metal-armclang**.cmake \ -DGLCD\_UI=NO \ -DLINKER\_SCRIPT\_NAME=ensemble-**RTSS-HE-TCM** \ -DCMAKE\_BUILD\_TYPE=Release \ -DLOG\_LEVEL=LOG\_LEVEL\_DEBUG ..

3. Build the Project using Make.

\$ make ethos-u-alif\_kws -j

4. The output should be in */build\_he/bin/ethos-u-alif\_kws.axf* 

<span id="page-7-2"></span>NOTE*: The debug console for this use-case will be UART2, and the jumper on the AI/ML AppKit needs to be set accordingly as noted in the Beta AI/ML AppKit Quick Start Guide.* 

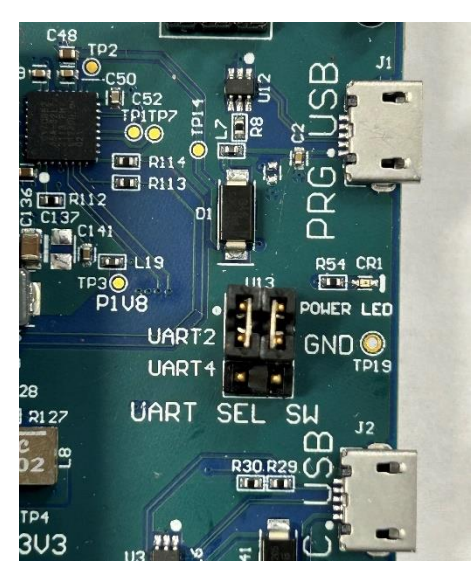

### UART select jumpers set for UART2:

Using GNU GCC Toolchain:

5. Replace **bare-metal-armclang.cmake** to **bare-metal-gcc.cmake** in step 2 above.

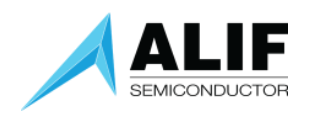

3. Building The Image Classification (IC) Use-Case For The M55-HP Core.

<span id="page-8-0"></span>1. Create a build directory for M55-HP core-based applications.

\$ mkdir build\_hp \$ cd build\_hp

### Using ARM Clang Toolchain:

<span id="page-8-1"></span>2. Configure the build using CMake.

\$ cmake -DTARGET\_PLATFORM=ensemble \ -DTARGET\_SUBSYSTEM=RTSS-HP \ -DTARGET\_BOARD=**AppKit\_Alpha2** \ -DCMAKE\_TOOLCHAIN\_FILE=scripts/cmake/toolchains/**bare-metal-armclang**.cmake \ -DCONSOLE\_UART=4 \ -DCMAKE\_BUILD\_TYPE=Release \ -DLOG\_LEVEL=LOG\_LEVEL\_DEBUG ..

These cmake options permit the default use of LCD and SRAM, which is okay since the HE image has them disabled. The CONSOLE UART=4 option avoids the HE image's use of UART2 and could be omitted to run standalone HP applications.

3. Build the Project using Make.

\$ make ethos-u-alif\_img\_class -j

4. The output should be produced in **build hp/bin/ethos-u-alif img class.axf** 

Using GNU GCC Toolchain:

<span id="page-8-2"></span>5. Replace **bare-metal-armclang.cmake** to **bare-metal-gcc.cmake** in step 2 above.

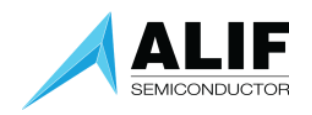

- 4. Building the Generic Inference Runner use-case for M55-HP core.
- <span id="page-9-0"></span>1. Create a build directory for M55-HP core,

\$ mkdir build\_hp\_infrun \$ cd build\_hp\_infrun

### Using ARM Clang toolchain

- <span id="page-9-1"></span>2. Add TFLite custom model,
	- a. If you already have a vela optimized custom model file (.tflite), then copy it into below directory,

\$ cp custom\_model\_vela\_H256.tflite \

- <path-to-repo>/resources\_downloaded/inference\_runner
- b. Otherwise, download your non-Vela TFLite model (from [https://github.com/ARM-](https://github.com/ARM-software/ML-zoo/)

[software/ML-zoo/\)](https://github.com/ARM-software/ML-zoo/), ex: har int8.tflite.

i. Copy it into below directory,

 $$$  cp har int8.tflite \

<ml\_demo\_root>/models

NOTE: avoid the 'resources\_downloaded' directory, as we don't want to accidentally wipe it out.

- c. Run vela compiler on it, for the HP:
	- \$ . resources\_downloaded/env/bin/activate
	- \$ cd <ml\_demo\_root>/models
	- \$ vela --accelerator-config=ethos-u55-256 \
		- --optimise Performance \
		- --config ../scripts/vela/default\_vela.ini \
		- --memory-mode=Shared Sram \
		- --system-config=Ethos\_U55\_High\_End\_Embedded \
		- --output-dir=. har\_int8.tflite

NOTE: for the M55-HE core, change u55-256 to u55-128.

NOTE: you could also use a different INI file to try to tune for your system.

- d. This will produce a vela optimized tflite file under,
- <ml\_demo\_root>/models/har\_int8\_vela.tflite
- e. Rename this with a suffix H128 or H256 to indicate which Ethos-U55 core you built it for.
	- \$ mv har\_int8\_vela.tflite har\_int8\_vela\_H256.tflite
- 3. Whether you prepared the model yourself, or are pointing at another pre-optimized model, add the CMake option -Dinference\_runner\_MODEL\_TFLITE\_PATH=<path-tomodel>/custom\_vela\_H256.tflite.

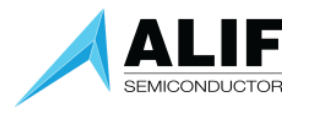

4. Configure the build using 'CMake',

 $$$  cmake ..  $\setminus$ - Dinference\_runner\_MODEL\_TFLITE\_PATH=<path\_to\_model>/models/har\_int8\_vela\_H256.t flite -DUSE\_CASE\_BUILD=inference\_runner \ -DTARGET\_PLATFORM=ensemble \ -DTARGET\_SUBSYSTEM=RTSS-HP \ -DTARGET\_BOARD=AppKit\_Alpha2 \ -DLINKER\_SCRIPT\_NAME=ensemble-RTSS-HP-<mark>infrun</mark> \ -DCMAKE\_TOOLCHAIN\_FILE=scripts/cmake/toolchains/bare-metal-armclang.cmake \ -DCMAKE\_BUILD\_TYPE=Release \ -DLOG\_LEVEL=LOG\_LEVEL\_Debug

- 5. Build the project using 'Make', \$ make -j
- 6. Open Tera-Term or any other serial port console app. Connect to UART4 (for M55-HP) or UART2 (for M55-HE). Configure serial port settings to **115200, 8N1**.
- <span id="page-10-0"></span>7. Reset the board and review the output on the serial console.

### Using GNU GCC toolchain

1. Follow the same steps as above, except in step 4. Change the following in CMake command, -DCMAKE\_TOOLCHAIN\_FILE=scripts/cmake/toolchains/bare-metal-gcc.cmake \ -D DLINKER\_SCRIPT\_NAME=ensemble-RTSS-HP-infrun \

The output should be produced in **build\_hp\_infrun/bin/ethos-u-inference\_runner.axf** 

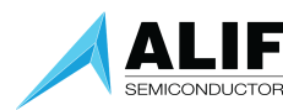

### <span id="page-11-0"></span>Running the Applications Standalone without Debuggers

Refer to the Alif Security Toolkit Quick Start Guide on how to download and install SETOOLS on your platform.

The recommended <release-location> installation directories are: Windows: C:\app-release-exec Linux: /home/\$USER/app-release-exec-linux

After building the applications above, these steps will prepare them to be stored in the Alif device and booted by the Secure Enclave automatically.

<span id="page-11-1"></span>The SETOOLS make use of ".bin" files instead of ".axf" or ".elf" files.

### Option-1

You can find the "mram.bin" file in the 'build' folder under .../bin/sectors/<use-case>/ folder. Rename the 'mram.bin' to appropriate use-case filename, found from the generated .axf filename, Example:

\$ mv mram.bin ethos-u-alif\_kws.bin

### \$ cp ethos-u-alif kws.bin /home/\$USER/app-release-exec-linux/build/images

#### Option-2

You will first need to convert the .axf file into a .bin file. Depending on the compiler option used to generate the binary ".axf or .elf" file, you will need to use different commands.

If you followed Option-1 to install Arm DS and Arm Clang Compiler for Embedded, then use the "**fromelf**" command. Or if you followed Option-2 to install the Arm GNU Compiler for Embedded, then use the "arm-none-eabi-objcopy" command.

1. For **KWS** use-case:

<span id="page-11-2"></span>\$ cd build\_he/bin

\$ **fromelf** --bin –output=*ethos-u-alif\_kws.bin ethos-u-alif\_kws.axf*

or

\$ **arm-none-eabi-objcopy** -O binary *ethos-u-alif\_kws.axf ethos-u-alif\_kws.bin* 

2. For **Image Classification** use-case:

\$ cd build\_hp/bin

\$ **fromelf** --bin –output=*ethos-u-alif\_img\_class.bin ethos-u-alif\_img\_class.axf* 

or

\$ **arm-none-eabi-objcopy** -O binary *ethos-u-alif\_img\_class.axf ethos-u-alif\_img\_class.bin* 

Copy the converted binaries (.bin file) to the following directory: **/home/\$USER/app-release-exec-linux/build/images** 

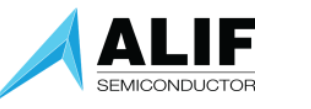

The next step is to generate the binary ATOC image for the applications.

1. Create a new JSON file called

**C\build\config\***kws\_demo.json* with the following content.

```
{ 
     "HE_Voice": { 
     "binary": "ethos-u-alif_kws.bin", 
     "version": "1.0.0", 
     "mramAddress": "0x80480000", 
     "cpu_id": "M55_HE", 
     "flags": ["boot"], 
     "signed": false 
     } 
} 
2. Create a second new JSON file called 
    /home/$USER/app-release-exec-linux\build\config\img_class_demo.json with the following 
    content. 
{ 
     "HP_Image": { 
     "binary": "ethos-u-alif_img_class.bin", 
     "version" : "1.0.0", 
     "mramAddress": "0x80008000", 
     "cpu_id": "M55_HP", 
     "flags": ["boot"], 
     "signed": false 
     } 
 }
```
3. Next, run app-gen-toc, from SETOOLS package in **/home/\$USER/app-release-exec-linux**, to generate the package image, which will be written to the file **AppTocPackage.bin** in the build directory. We will use the "-f" option to specify the input filename (kws\_demo.json) for the configuration file we just created. Execute this command:

> app-gen-toc.exe **-f** build\config\*kws\_demo.json* (for **Windows** platform) \$ ./app-gen-toc **-f** build/config/*kws\_demo.json* (for **Linux** platform)

4. Finally, write the applications using the SETOOLS command,

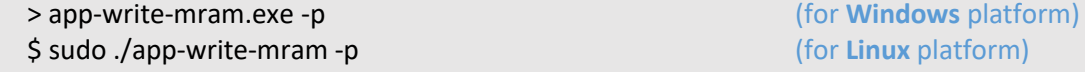

NOTE: binaries written to MRAM must be 16-byte aligned or the write operation will fail. If you see a warning in the SE Tools about the binaries not being 16-byte aligned, the "-p" option will pad the binaries to be 16-byte aligned.

5. Repeat steps 3 & 4 for *img\_class\_demo.json*, to program the image-classification use-case demo to M55-HP.

NOTE: Applications output debug messages to UART2 (M55-HE) and UART4 (M55-HP).

User Guide 2012 13 AUGD0011

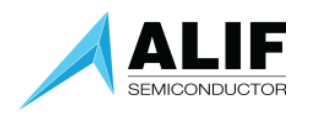

### Running Keyword Spotting + Image Classification on dual-core (HE+HP) SoC

Once we have built and verified the Keyword Spotting (KWS) and Image Classification (IC) use-cases individually on single-cores, we are now ready to program a dual-core demo, using the above generated binaries.

1. Create a new JSON file called **/home/\$USER/app-release-exec-linux**/**build/config/***kws\_IC\_demo.json* with the following content.

```
{ 
   "IC": {
     "binary": "ethos-u-alif_img_class.bin",
     "version": "1.0.0",
     "mramAddress": "0x80008000",
     "cpu_id": "M55_HP",
     "flags": ["boot"],
     "signed": false
   },
   "KWS": {
     "binary": "ethos-u-alif_kws.bin",
     "version": "1.0.0",
     "mramAddress": "0x80480000",
     "cpu_id": "M55_HE",
     "flags": ["boot"],
     "signed": false
   } 
}
```
2. Next, follow the steps from step #3 above to program the binaries to the Beta AI/ML AppKit.

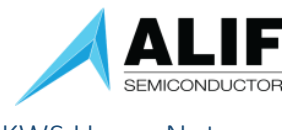

### <span id="page-14-0"></span>KWS Usage Notes

You should be able to run the application and see the below in the very first lines of output from UART2

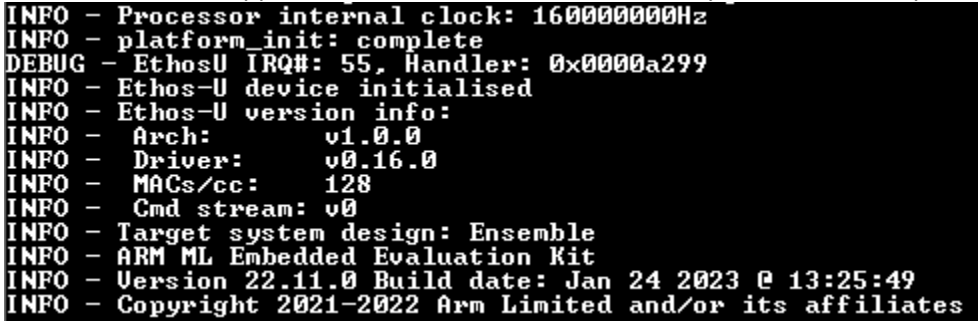

The application will run in a loop listening to the microphones. It will report if the keywords from the following list are spotted: "up", "down", "left", "right", "yes", "no", "go", "stop", "on", "off".

**Correct behavior:** 

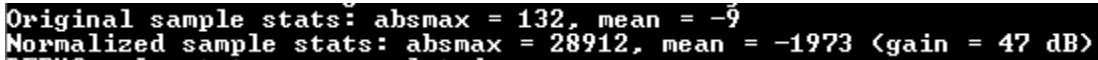

**Detection of "left" and "right" key words:** 

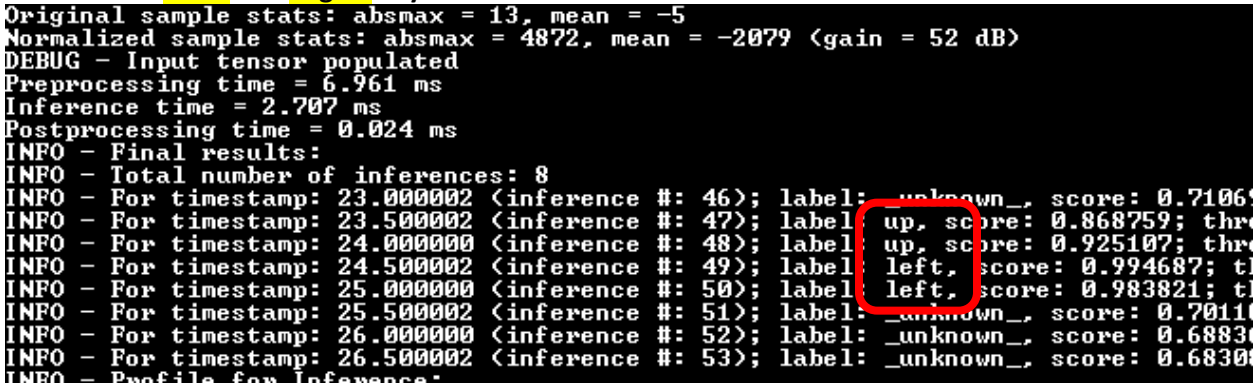

**Incorrect behavior (mics not working):** 

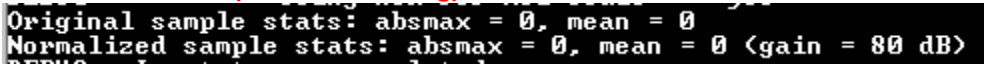

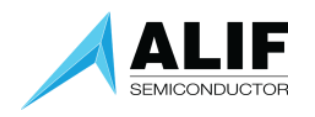

### <span id="page-15-0"></span>Further information

Beyond the demo build described above, many other use cases and options of the upstream Arm ML Embedded Evaluation kit should work on Alif hardware.

One easy alternative build is to replace the image-classification use-case on the M55-HP core with object-detection (face-detection).

### <span id="page-15-1"></span>Tested use cases

Of the original ARM use cases the following are known to work:

- kws
- img class
- object\_detection
- vww
- inference\_runner
- noise\_rejection

The following are known to not work:

• asr (model too large)

New use cases have been added:

- alif kws (equivalent of kws with live microphone input)
- alif\_img\_class (equivalent of img\_class with live camera input)
- alif object detection (equivalent of object detection with live camera input)
- alif vww (equivalent of vww with live camera input)

### <span id="page-15-2"></span>Pre-built Application Binaries

You can find the pre-built application binaries for our "alif" use-cases at the link below, [Beta AI/ML AppKit Pre-Built Demos](https://alifsemi.com/support/kits/ai-ml-appkit/)

The following applications are part of the package,

- LVGL display demo with Helium acceleration
- LVGL display demo without acceleration
- LVGL music player demo without audio, to demo UI abilities
- LVGL printer demo to demo UI abilities
- Alif Image Classification+Keyword Spotting use-case.
- Alif Object Detection use-case.
- NOTES:
	- $\circ$  for Object Detection demo, you need to press the back button on the button of the board for continuous detection.
	- $\circ$  For Image-Classification + Keyword Spotting demo, you need to speak in front of the AppKit the words "stop" to stop the classification and "go" to run the classifications.

### <span id="page-15-3"></span>Deploying pre-built application binaries to the AppKit (Windows OS)

We have created batch scripts for Windows OS to make it easy to download the pre-built binaries to the AppKit,

- Connect the AppKit to the Windows PC with the micro-USB cable at port "PRG USB".
- Make sure the slide switch "POWER Sel SW" is set to "USB PWR"A red "POWER LED" will turn ON.

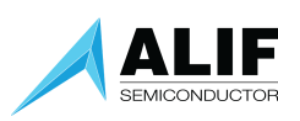

- On the Windows PC, download the pre-build application binaries (AppKit Demos.zip) to an appropriate folder and extract the contents of the zip file.Read the "AppKit demos.pdf" file contained in the extracted folder for instructions on the dependencies for the batch scripts. Make sure you run "maintenance.exe -d" command from SETOOLS folder to select the 1<sup>st</sup> serial COM port.
- Once the above steps are done, simply double-click the appropriate use-case batch file to download the binary to the AppKit. The use-case demo will start running once the download is complete. Sometimes it takes a few seconds longer for the demo to start.
- Open a serial port console application (ex: TeraTerm) and connect to the 2<sup>nd</sup> serial COM port that is detected by PC. Configure the serial port to 115200, 8N1 setting to see the debug log messages. Most applications use COM2 for debug output except the image classification application which uses COM4.

Putting jumpers on the two pairs of pins closer to the PRG USB socket selects UART2, while putting jumpers on the two pairs of pins closer to the SoC USB socket selects UART4.

<span id="page-16-0"></span>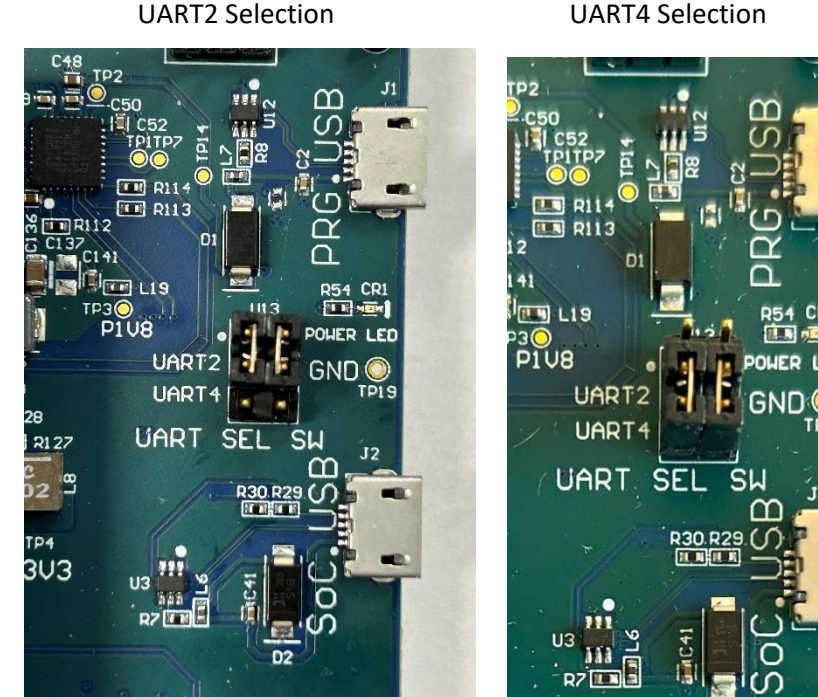

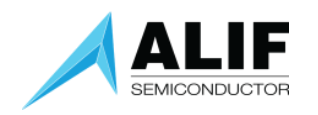

### Alif-specific build options

There are several build options – these determine the behavior of the porting layer. Once these are set, you can build multiple use cases in one build directory using these options. See original ARM documentation for details of the upstream options. Alif has added extra options:

### <span id="page-17-0"></span>-DROTATE\_DISPLAY=<0|90|180|270>

Rotates the display by the specified amount and reorganizes the UI if necessary. 90 and 270 will be appreciably slower. (Default is 0)

### <span id="page-17-1"></span>-DGLCD\_UI=<ON|OFF>

Enables or disables the basic "GLCD" UI emulating ARM's MPS3 display. This is the display method of all the original ARM use cases and alif live audio demos.. (Default is ON)

If running on two cores, one of the applications must have this disabled.

The Alif camera use cases switch over from the GLCD display to a full LVGL UI, and the LVGL UI functions independently of this option – it can be turned off to save RAM.

### <span id="page-17-2"></span>-DCONSOLE\_UART=<2|4>

Specifies which UART to use for console. (Default is 2)

### <span id="page-17-3"></span>-DLINKER\_SCRIPT\_NAME

Specifies a linker script/scatter file to use. The default is ensemble-RTSS-<HE|HP>, a layout which uses both TCM and SRAM0/SRAM1.

If running on two cores, the M55-HE core must use the alternative ensemble-RTSS-HE-TCM layout which uses only TCM. This will only fit the smallest use-cases such as kws or alif kws, and GLCD UI must be disabled.

To fit in TCM the kws use case must have its activation area reduced using - Dkws\_ACTIVATION\_BUF\_SZ=0x20000. (This is already the default for alif\_kws).

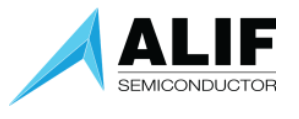

## <span id="page-18-0"></span>Document History

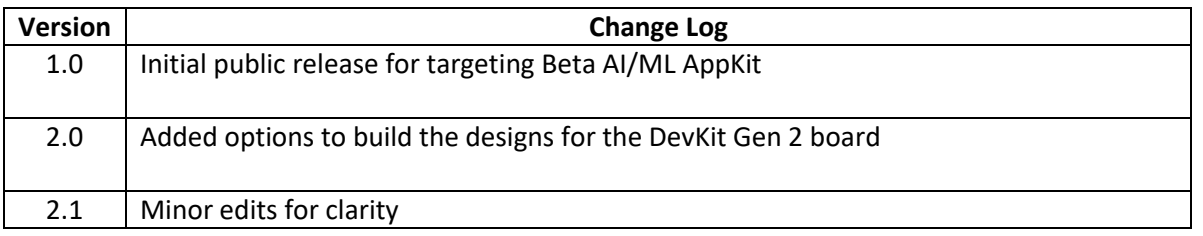